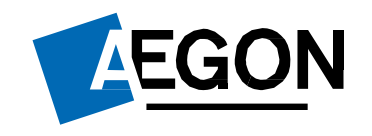

### For customers

## Making a top-up

### Aegon Retirement Choices (ARC) and One Retirement

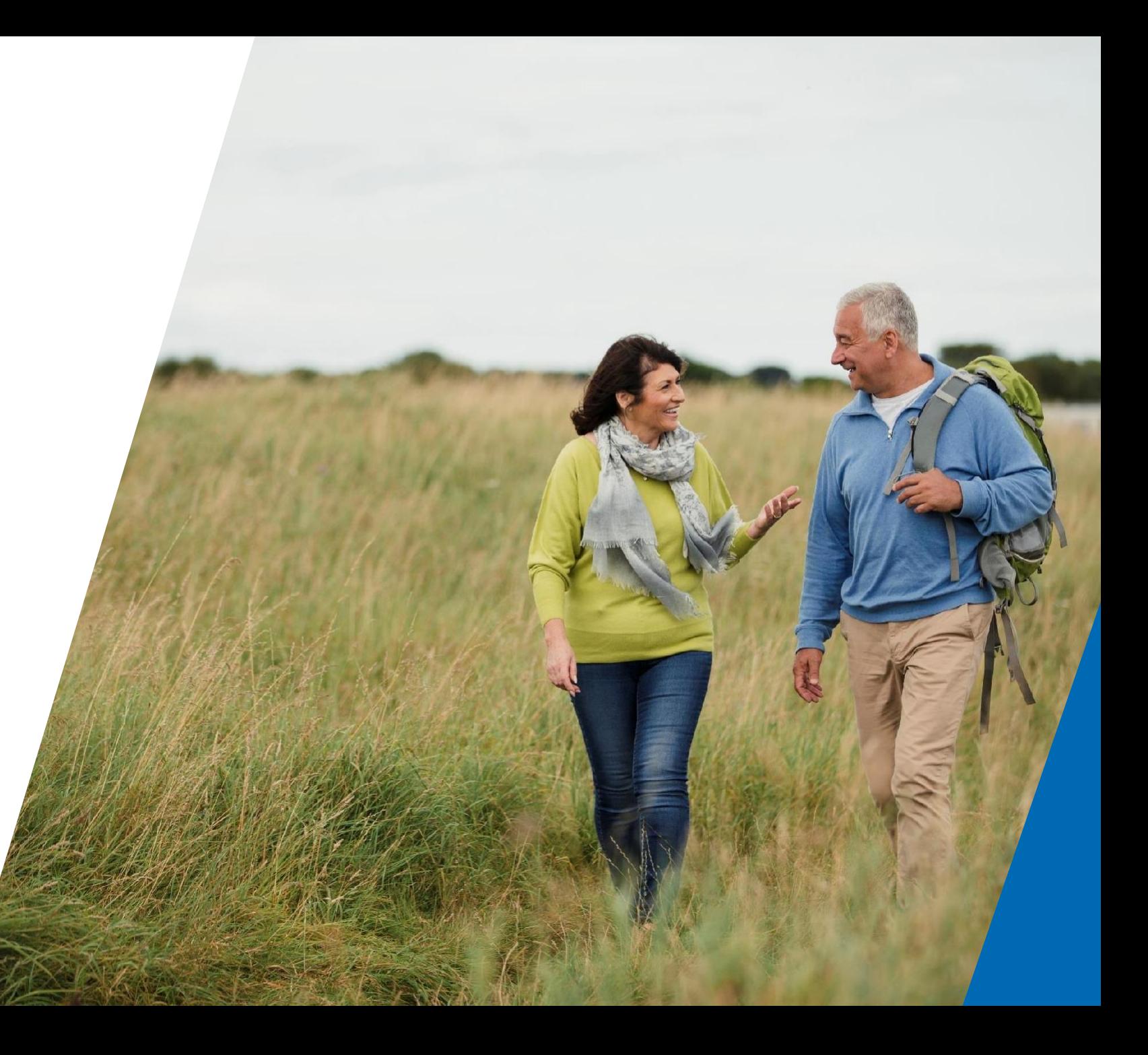

## Making a top-up

This guide shows you how to top up your product wrapper using ARC and One Retirement.

You'll need transactional access to manage contributions. If you have information only access, please contact your financial adviser.

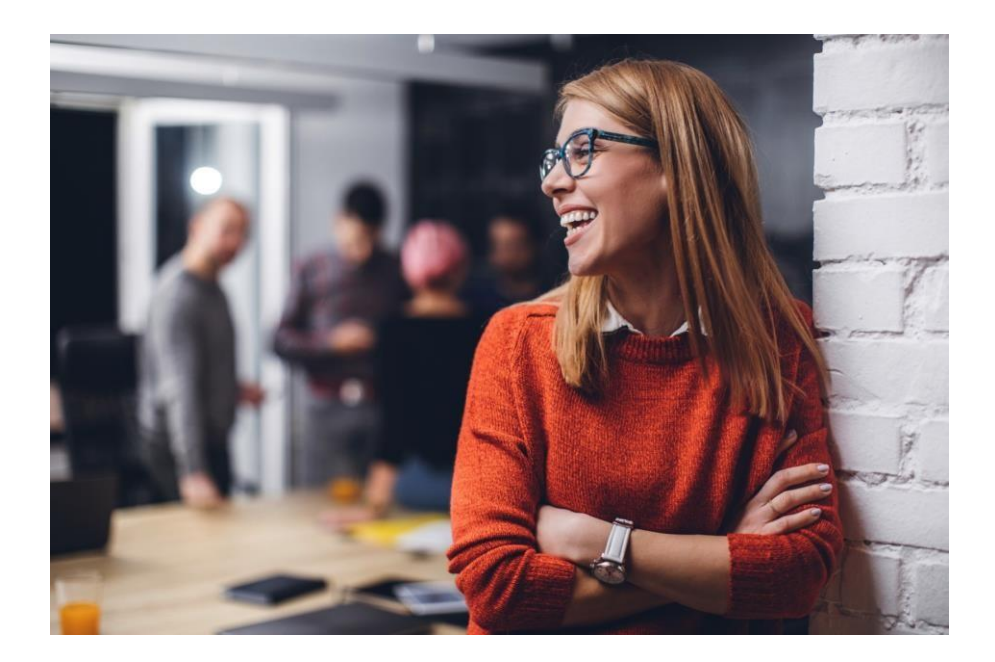

## Logging in to ARC and One Retirement

1. Go to **[aegon.co.uk/login](http://www.aegon.co.uk/login.html)**

Login

- 2. Choose your user type by selecting **Customers.**
- 3. Then select **Aegon Retirement Choices (ARC) and One Retirement**, as shown to the right.
- 4. On the following page select **Login**, as displayed below.

Aegon Retirement Choices and One Retirement login

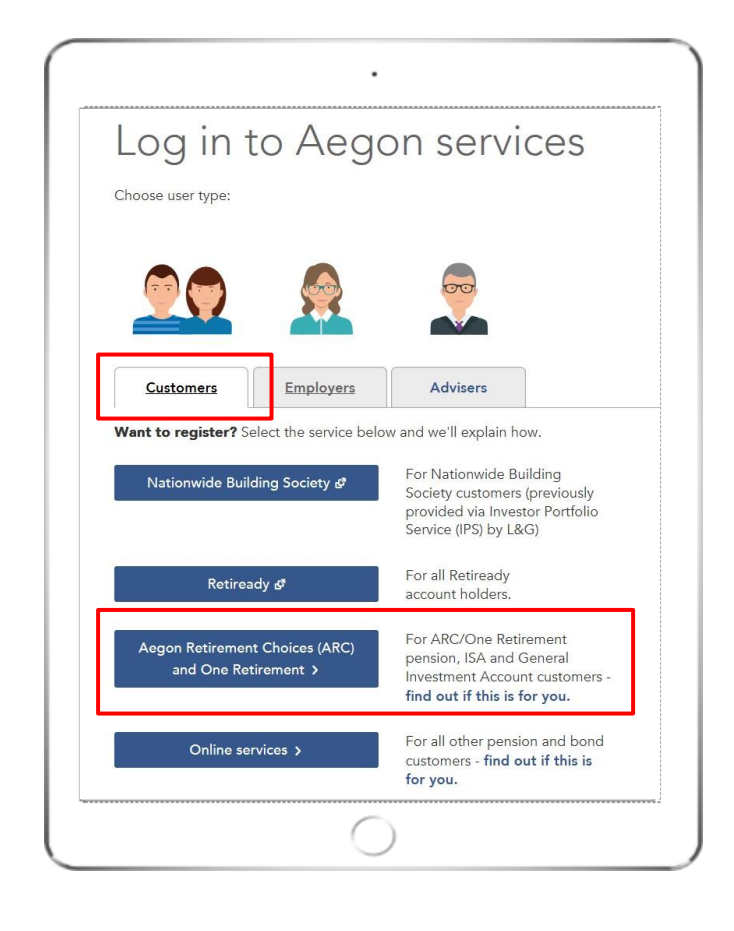

**AEGON** 

## Logging in to ARC and One Retirement

1. Enter your 8 digit **User ID** and **password**.

You can find your **User ID** in the original activation email we sent you.

- 2. Select the **I'm not a robot** box. You might be asked to select the images on the login screen.
- 3. Then select **Log in.**

If you've forgotten your password select **Forgotten your password?**

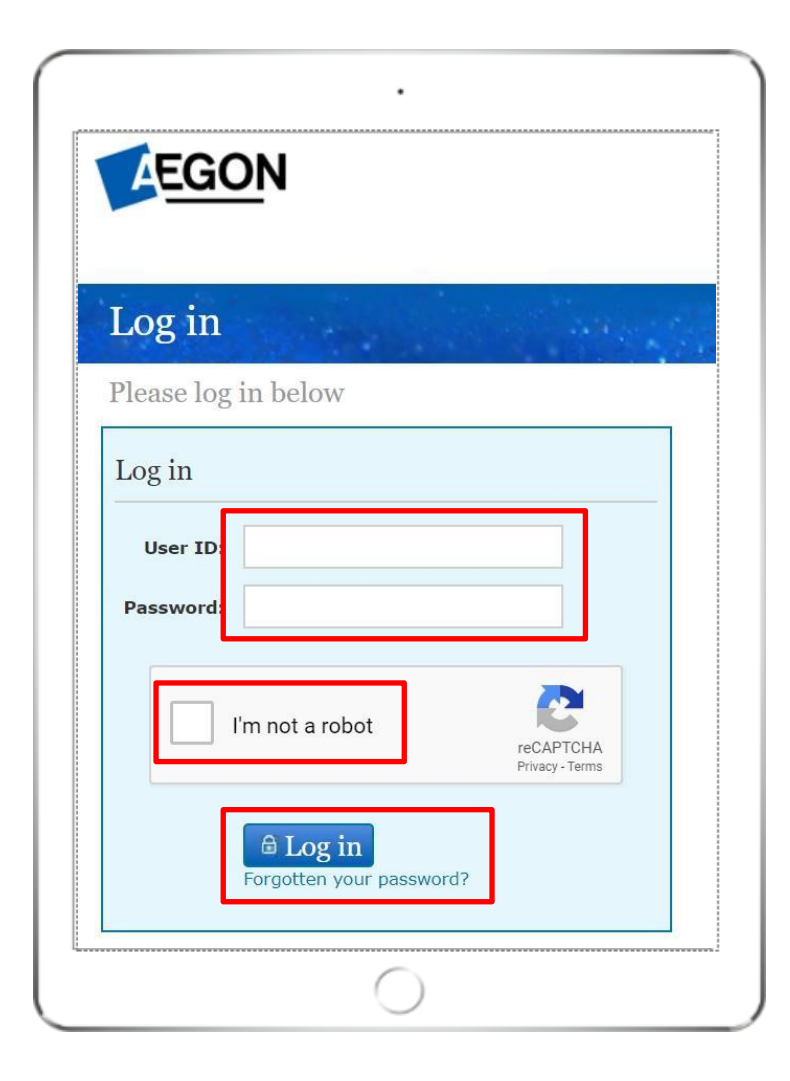

## Finding your product wrapper

Once logged in you'll see the **Home** page.

You can view the wrappers you hold under **Account details**.

To begin your top-up, select a wrapper you'd like, example shown in the red box.

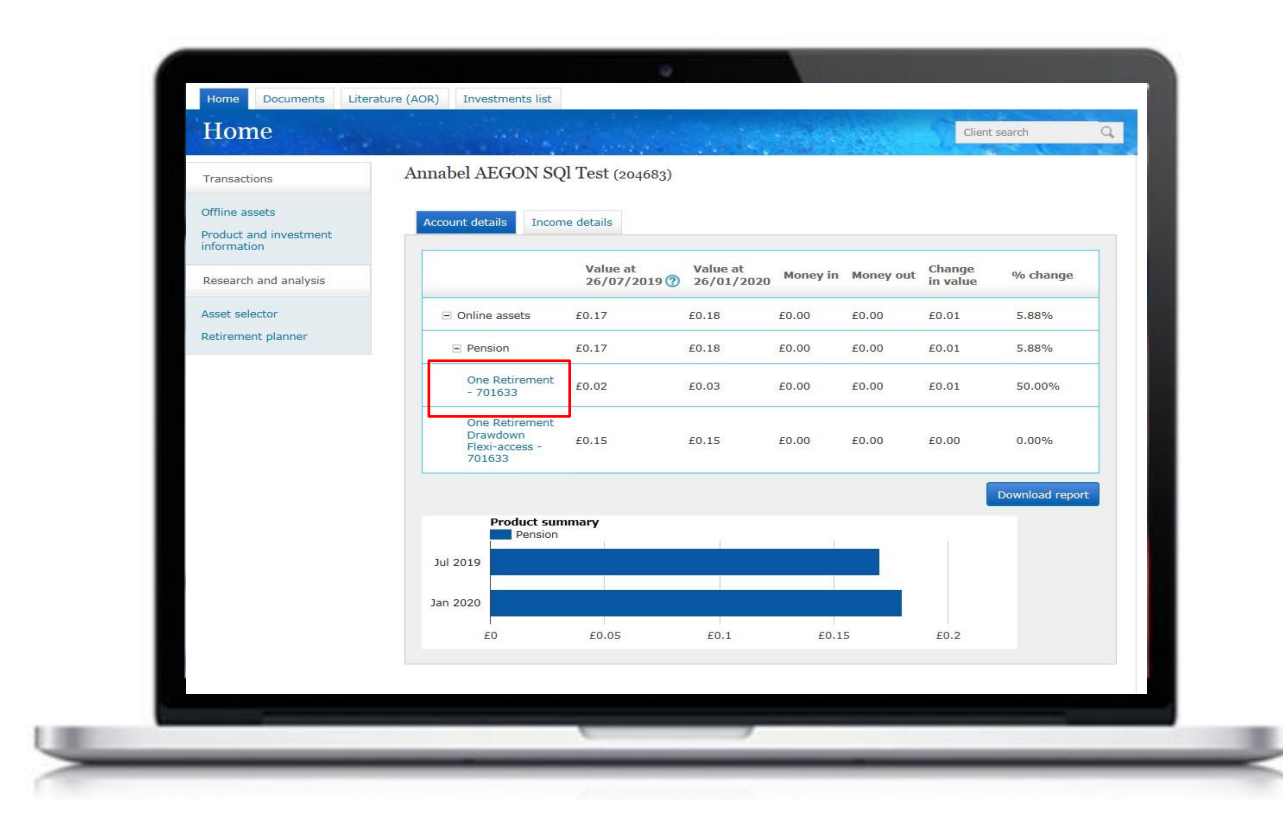

## Starting your top-up

Once you've selected the wrapper you'd like to top up, you'll see the Wrapper summary.

Select **Top up**, shown under the **Transactions** tab, to continue.

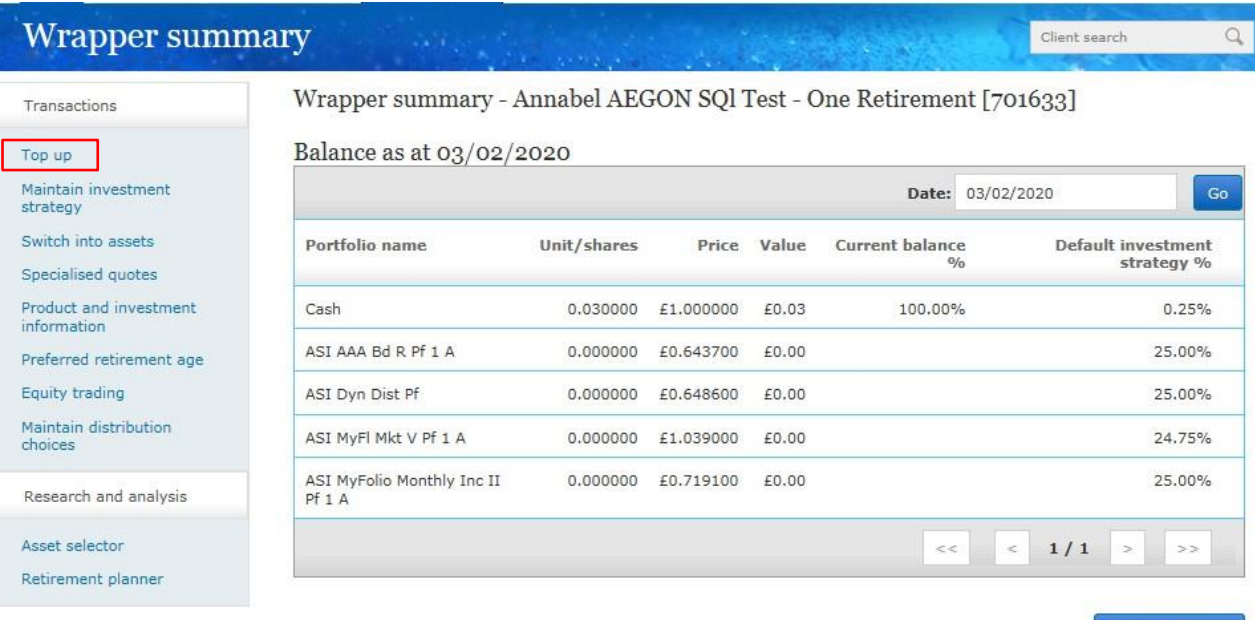

Download report

# Topping up a SIPP

If you select **self-invested personal pension (SIPP)**, you'll need to complete three employment questions in **Regulatory information**.

Select **Next** to continue.

Documents Literature (AOR) Investments list **Regulatory information** Client search  $\alpha$ -0 Regulatory Single Summary Documents Transfer in Regular Asset Adviser Declarations information investment investment selection charges and submit

Top up - Mrs Annabel AEGON SQl Test, One Retirement (701633)

### Task information

Informational messages related to the current task will appear in this panel.

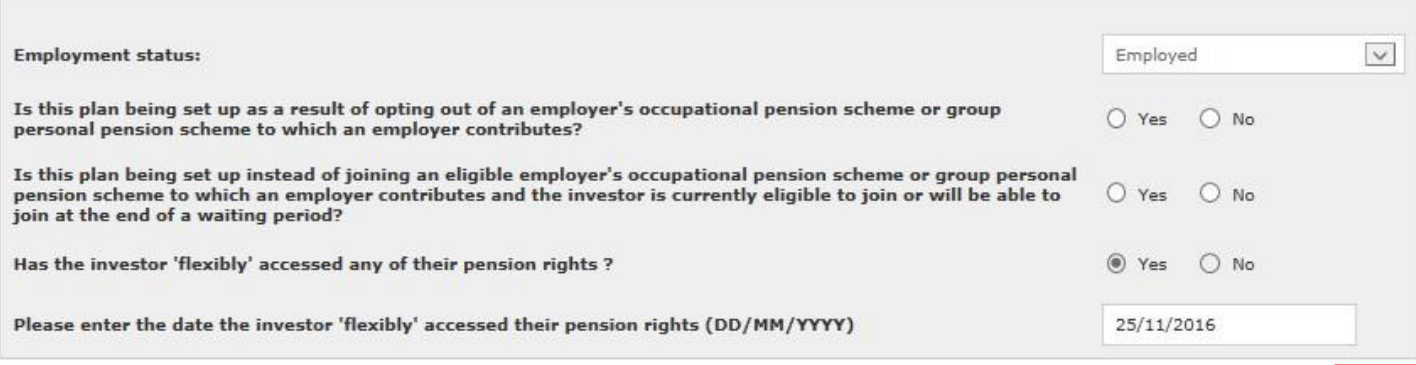

Next

### Setting up a transfer in

For all investment choices, you'll now be directed to **Transfer In .**

If you'd like to transfer an existing pension to your ARC or One Retirement pension, you can do this here.

Input the relevant information and click **Add transfer** for the transfer value to be added to the featured box at the bottom of the screen.

If you're not making a transfer payment, leave this page blank and select **Next** .

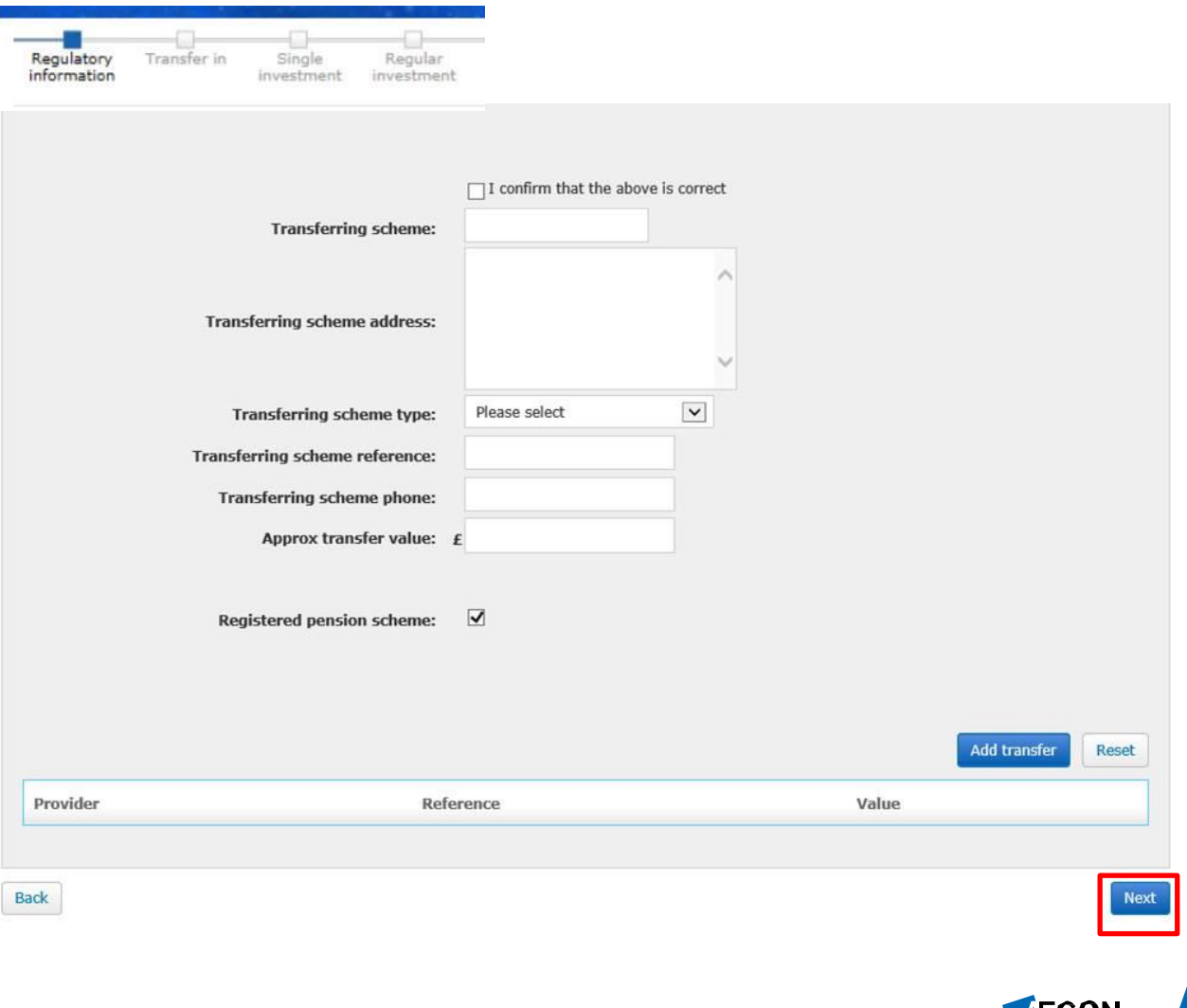

## Setting up a one off payment

You'll now be taken to the **Single investment.**

If you'd like to make a one-off, single investment, you can do this here.

You can add more than one payment by selecting **Add investment.**

If you're not making a one off payment, leave this page blank and select **Next**.

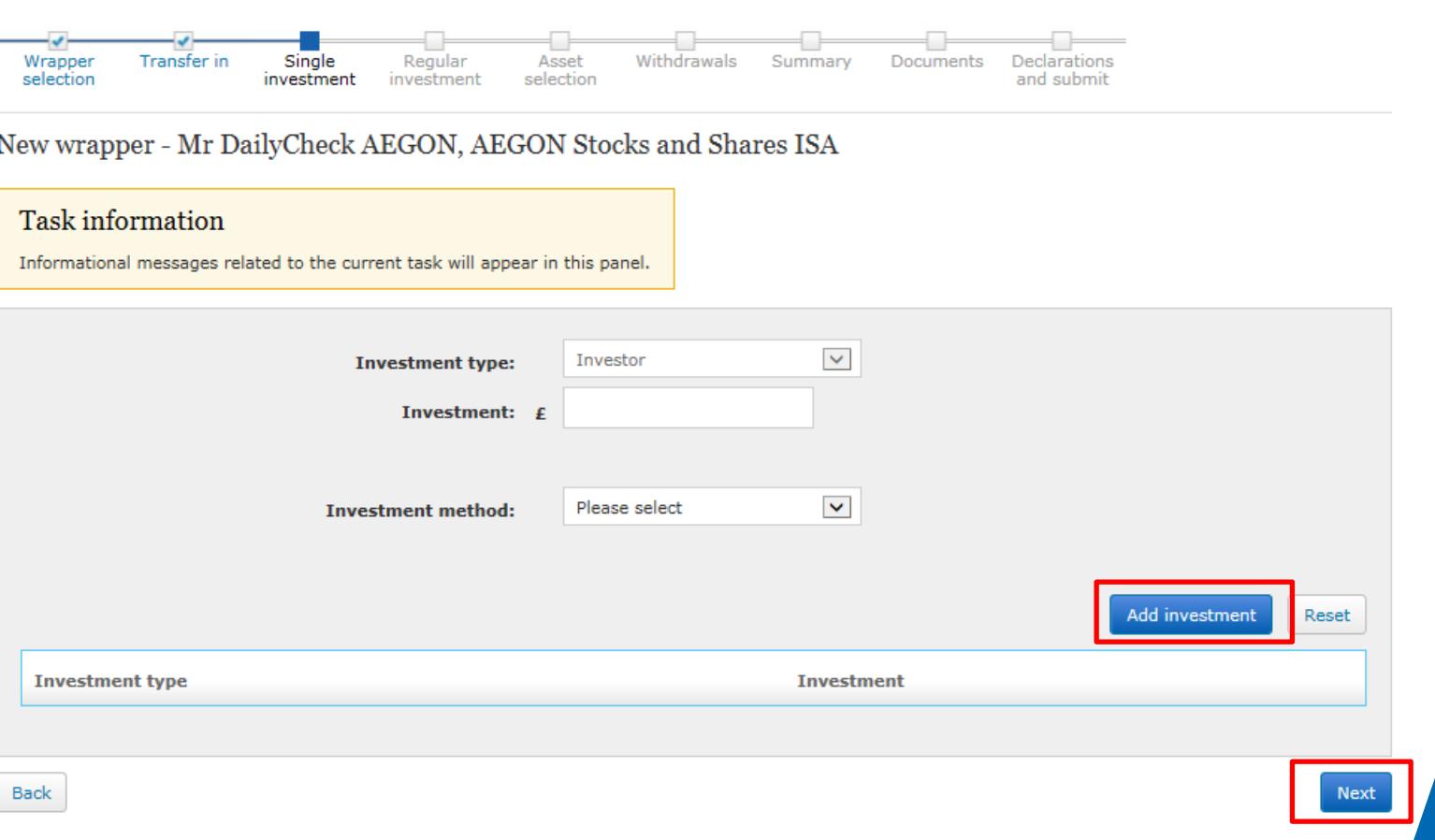

### Setting up a regular investment

You'll now be taken to the **Regular investment** screen. If you'd like to set up a regular contribution, you can do this here.

You can add more than one regular investment by selecting **Add investment.**

If you're not setting up a regular contribution, you can leave this page blank and select **Next.**

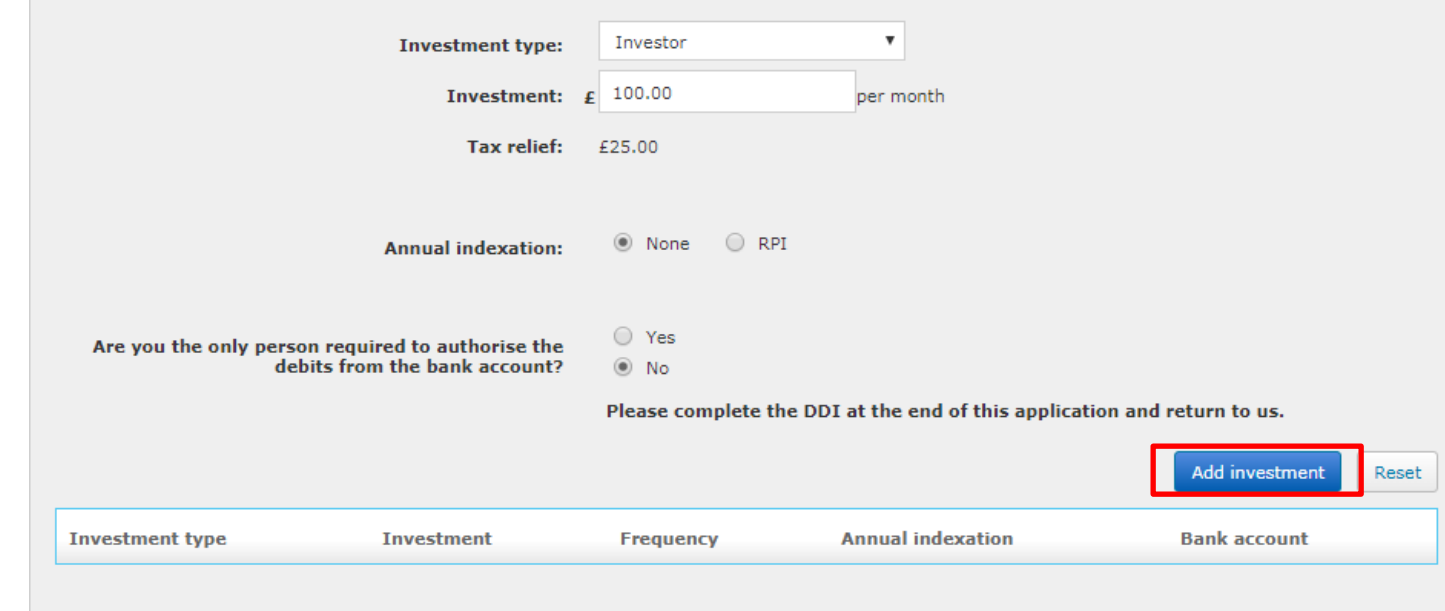

### Asset selection

### You'll now be taken to **Asset selection**.

To add assets, select **Add assets**. When choosing your investments, the total allocation must show as 100% before you can select **Next**.

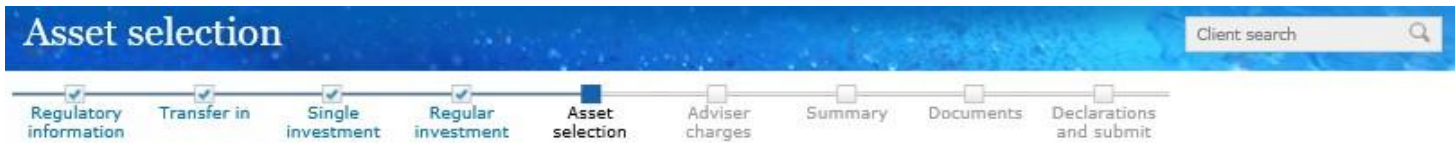

Top up - Mr DailyCheck AEGON, AEGON SIPP Uncrystallised (700234)

### Current asset selections

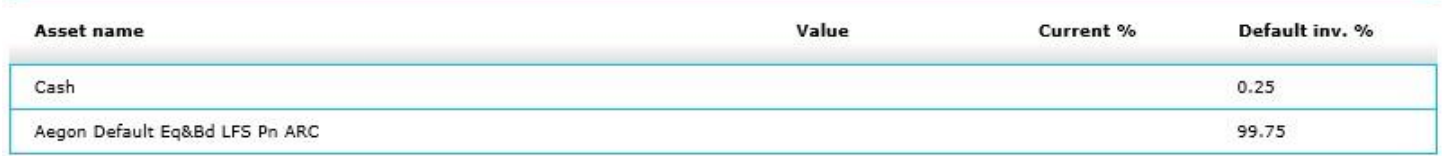

### Asset selection

Add the assets and how much should be invested in each one.

The value of investments may go down as well as up and an investor may get back less than they invested.

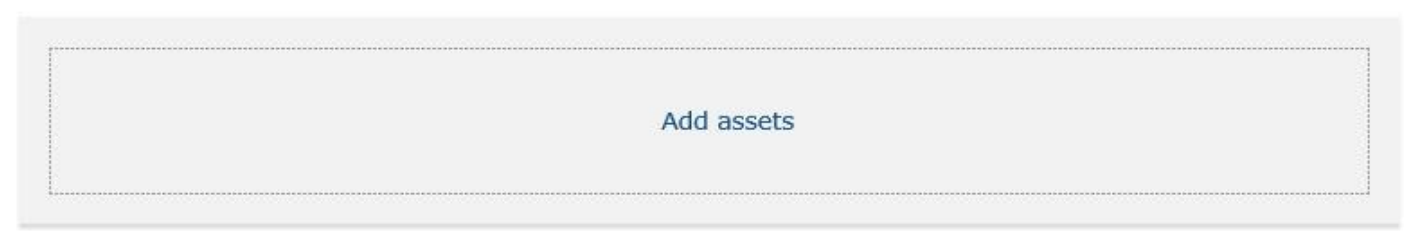

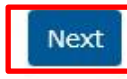

## Confirming adviser charges

The **Adviser charges** page will show any charges associated with your investment choice.

These are for information only and can't be changed.

Select **Next** to continue.

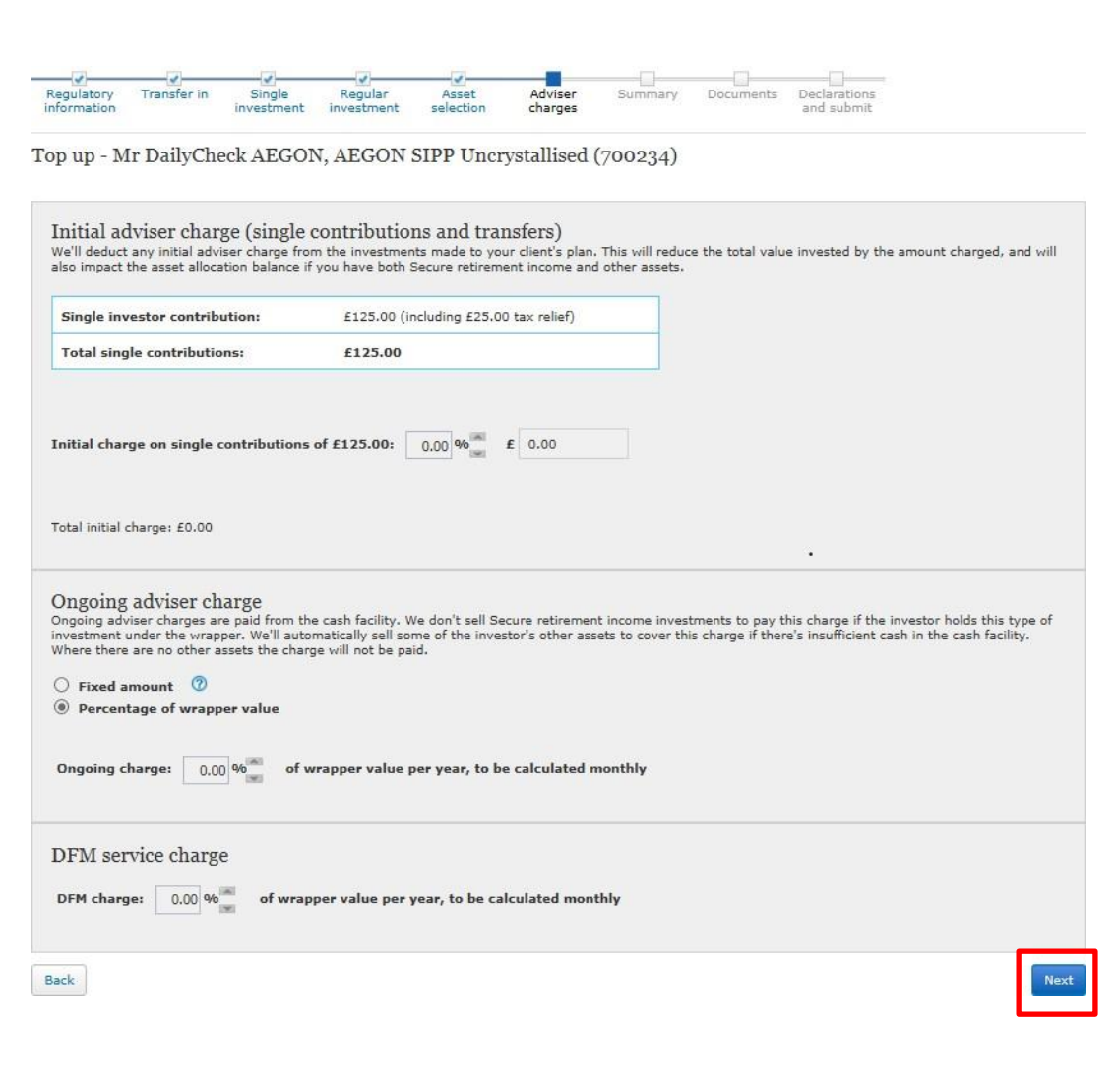

### Confirming your details

The summary screen allows you to check all the details for your new wrapper are correct.

If you need to make a change, select **Back** to return to the page you'd like to update. Select **Next** until you reach the summary screen again.

Select the **Next** button if the information is correct and you're happy to continue.

Here's a summary of the appliaction details you have entered. Please check all information carefully before continuing.

Please make sure that the Key Features document and Key Investment Information Document have been read before completing the application process, as these contain important information

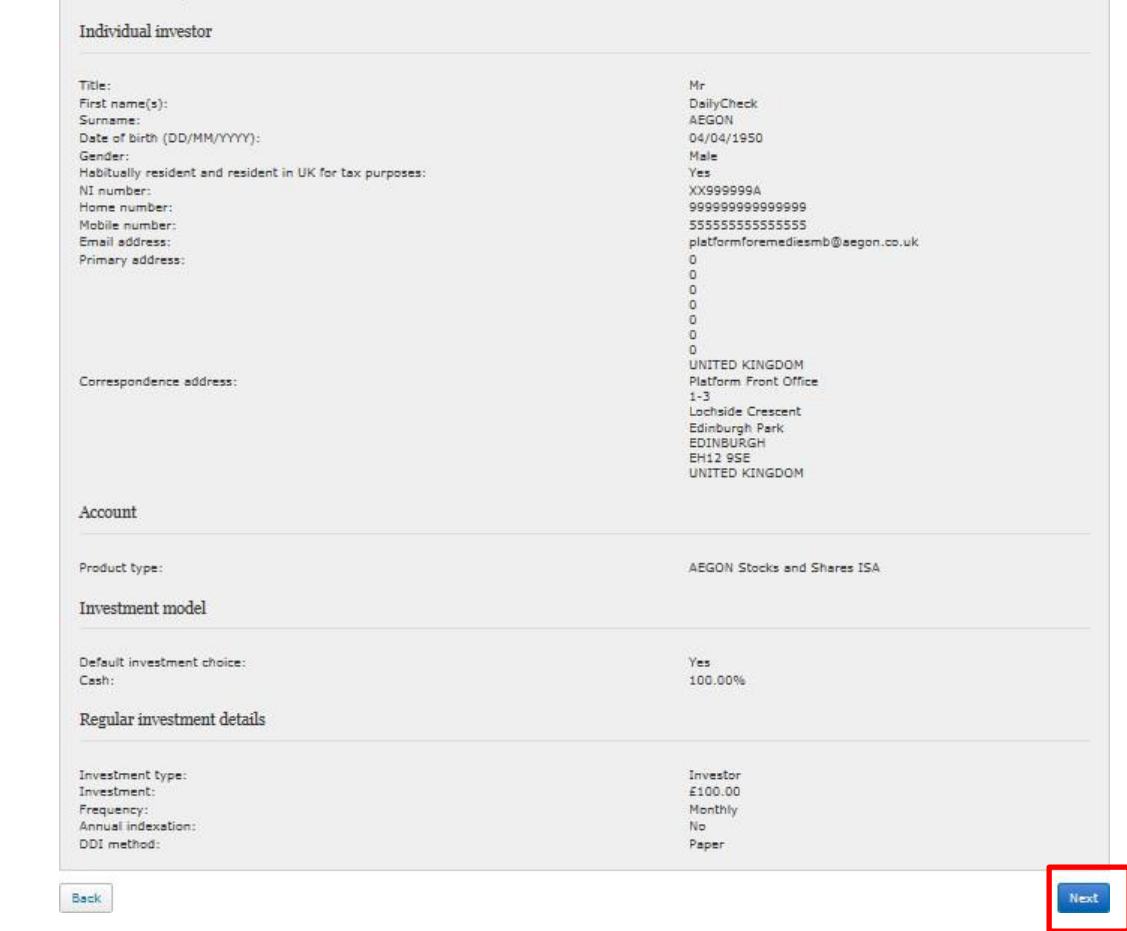

**AEGON** 

### Getting your documents

Your quotes are shown here. Please save these documents now, for your records.

These documents will be available under the **Documents** tab two business days after completing your application.

Select **Next** to finish your application.

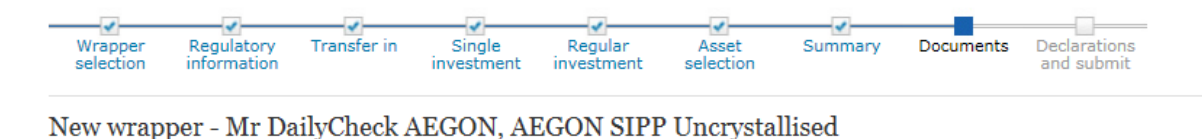

These are the supporting documents for this application - please make sure they are read and actioned as appropriate. These documents will also be saved to your documents library.

You should read the Key Features document and Key Investment Information Document (KIID) before completing the application process, as these contain important information.

Below are the supporting documents for this application.

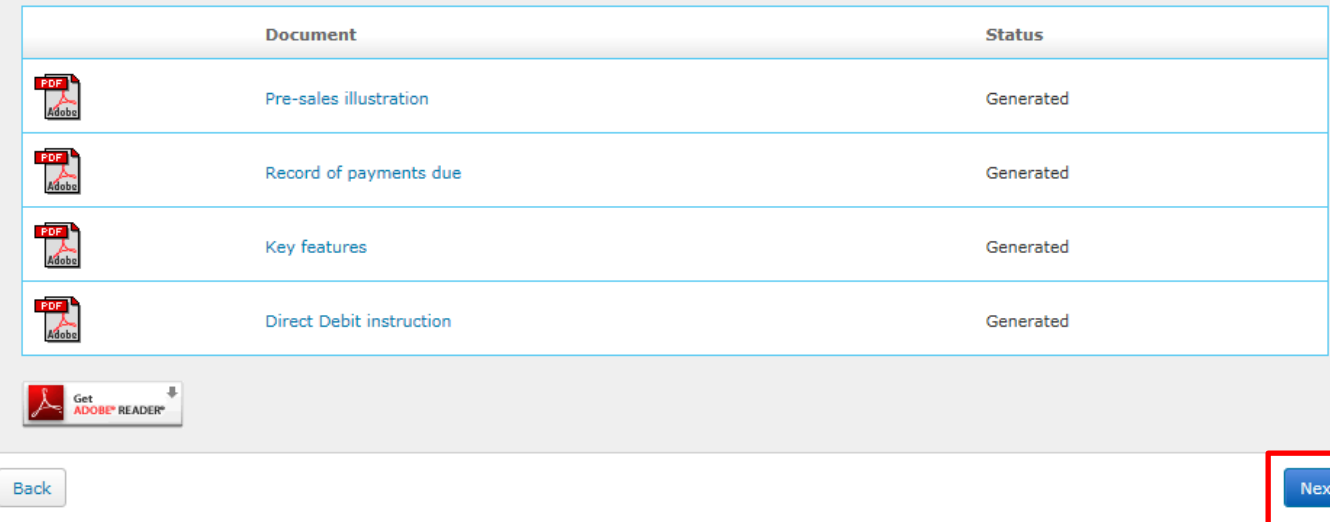

## Getting your documents

The investment choices you've made will determine what documents appear.

For regular employee contributions , a Record of Payments Due Form and Direct Debit Instruction are required.

For transfers in, a Transfer Authority document is generated.

For each document, please print and send to us at:

> Aegon Digital Solutions **Sunderland** SR43 4DL

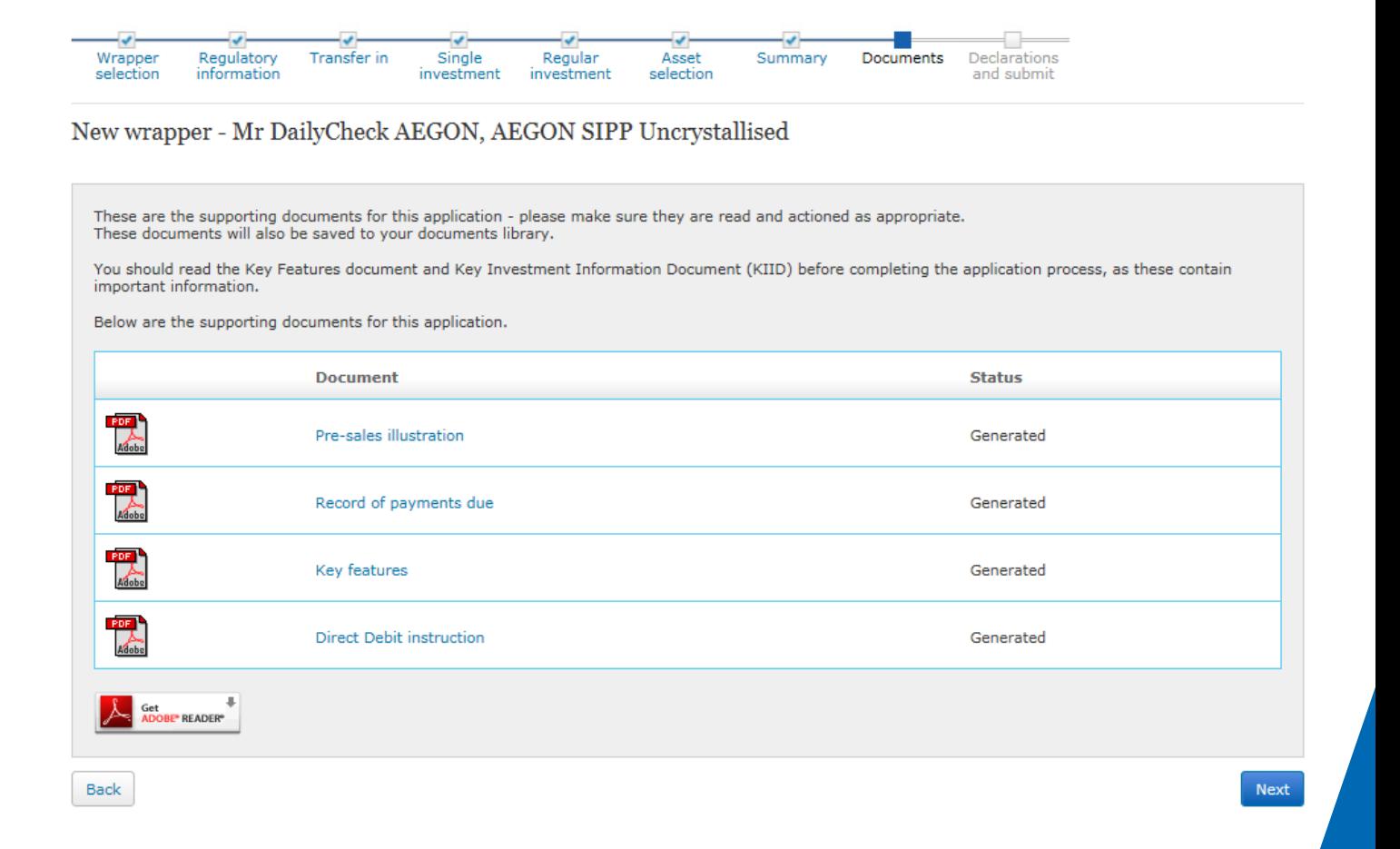

### Submitting your application

On the **Declarations and submit**  page, you'll need to confirm whether you've received advice and complete the **Applicant agreement** tick box.

If you've chosen to make a single, one off payment, a **Payment Instruction Form** will be generated, including details of where to send your payment to.

Select **Submit** to complete your application.

### Accept and submit

#### Important note for plans upgraded by Aegon

If this transaction goes ahead we'll view this as agreement to the transfer of the former Aegon pension to this ARC SIPP. This means:

- If waiver of contribution insurance cover is required it will have to be taken out with another provider, and will be subject to underwriting and payment of an  $\mathbf{a}$ . additional premium, as this option isn't available with an ARC SIPP.
- $b.$ We won't allow a return to the former Aegon pension. Our customer returns policy has more information.

#### Please confirm the following before submitting.

### Advice given

Aegon must record whether advice has been received from a regulated individual such as a financial adviser, or not, in connection with this application. Please confirm if you:

- $\bigcirc$  have received advice from a financial adviser in relation to this application
- $\bigcirc$  did not receive advice from a financial adviser in relation to this application

### Applicant agreement

Tick this checkbox to confirm you are agreeing to this declaration and, where relevant, the acceptance of the upgrade.

Back

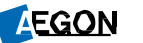

Submit

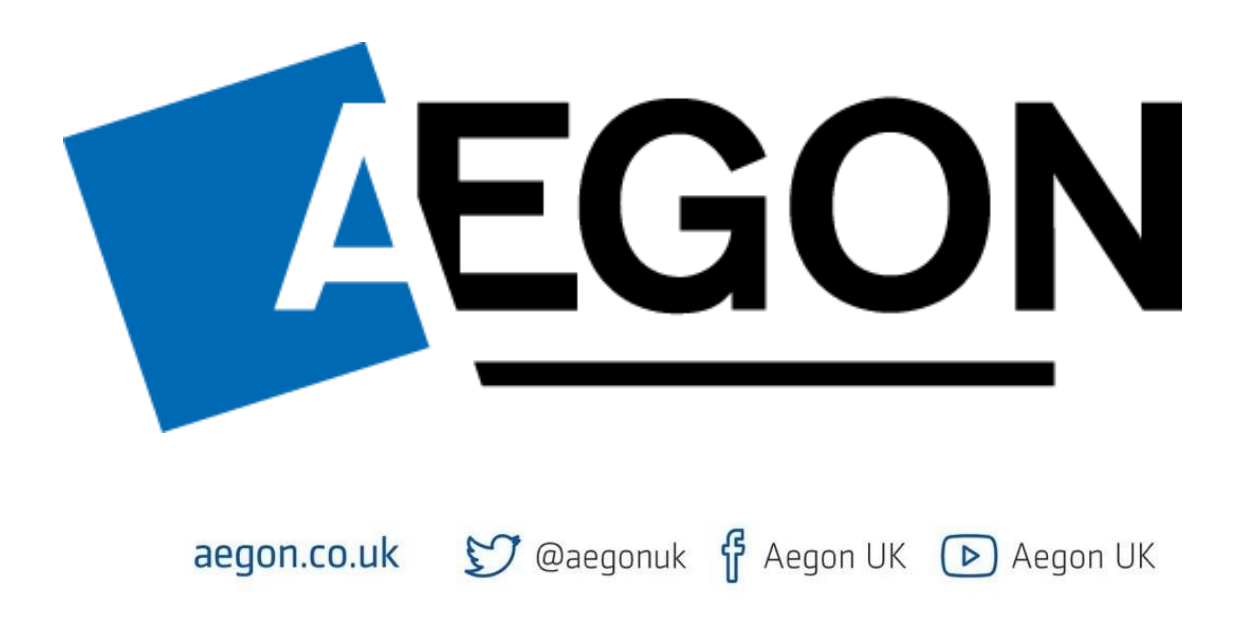

Aegon is a brand name of Scottish Equitable plc (No. SC144517) and Aegon Investment Solutions Ltd (No. SC394519) registered in Scotland, registered office: Edinburgh Park, Edinburgh, EH12 9SE. Both are Aegon companies. Scottish Equitable plc is authorised by the Prudential Regulation Authority and regulated by the Financial Conduct Authority and the Prudential Regulation Authority. Aegon Investment Solutions Ltd is authorised and regulated by the Financial Conduct Authority. Their Financial Services Register numbers are 165548 and 543123 respectively. © 2022 Aegon UK plc DIR386853 05/22